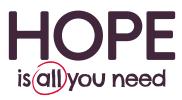

Join the 'SMART' revolution today and start saving time and money.

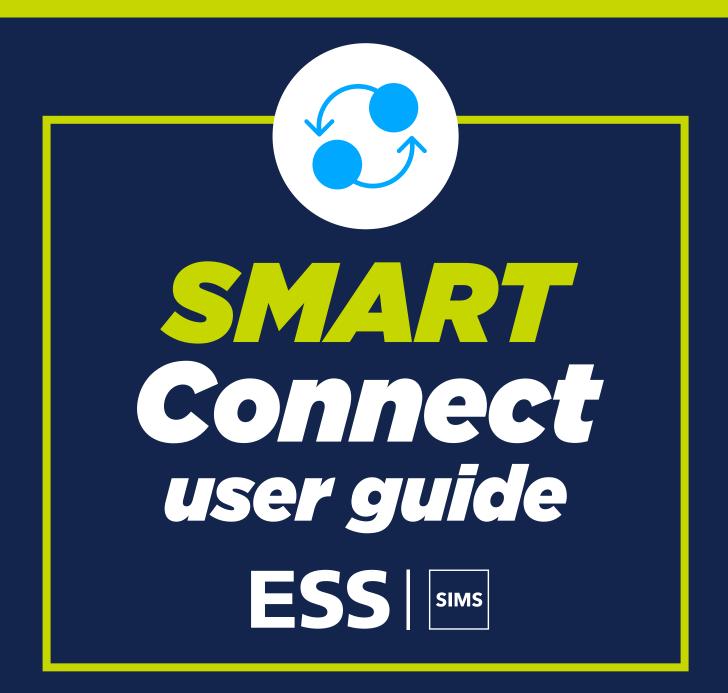

For help setting up call us on 03451 20 20 55 or email smartconnect@hope-education.co.uk

# **SMART Connect**

If you are looking to save time and money on your procurement then our Smart Connect solution is for you. You simply create an order in our website and import it back into SIMS to get your order authorised, the process is seamless and activation is simple.

This new and efficient way of ordering is free to setup and you can benefit from:

- Faster and more efficient shopping no rekeying required
- Seamless link with your SIMS FMS simple one-off setup
- Fully compliant providing a complete digital audit trail
  Orders placed immediately following approval
- Access to latest products and prices
- Free delivery available on all orders
- More environmentally friendly full digital solution means less paper wastage

### How it works

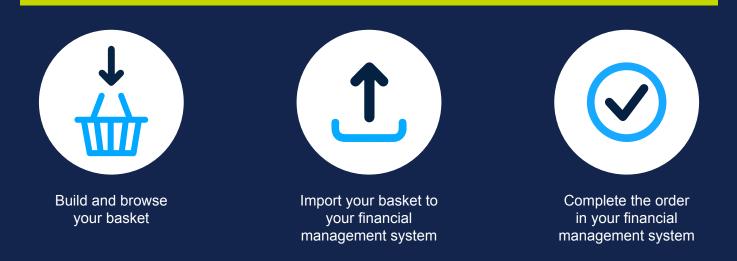

## **Getting started**

To setup Smart Connect we need to make a couple of simple changes to your account. Before proceeding with the rest of the guide, please call 03451 20 20 55, or email, smartconnect@hope-education.co.uk and one of our team will activate your account so that you are ready to complete your activation and start saving time on your procurement process.

You will also need the following information:

- 1. The email address you use to shop on Hope
- 2. Your Hope Education Account Number
- 3. Your Hope Education Website Password
- 4. Your DUNS Number

You will also need to check the 'Tools > eProcurement' Settings in your SIMS FMS. If this option is greyed out and therefore disabled you will have to contact your SIMS representative to enable it, either at your Local Authority or contact Capita directly.

## Finding your DUNS number

If you are unaware what your school's DUNS number is, then you can find it using this handy tool provided by DUN and Bradstreet.

https://www.dnb.co.uk/duns-number/lookup.html

| Company D-U                                                      | J-N-S Number Search                                    |
|------------------------------------------------------------------|--------------------------------------------------------|
| Search By Company Name<br>Find a UK or Ireland company's D-U-N-S | Search by Company Registration<br>Number               |
| Number by entering its name and location.                        | Find a UK company's D&B D-U-N-S                        |
|                                                                  | Number by entering its Company<br>Registration Number. |
| Company Name                                                     | Registration Number.                                   |
| Search Now                                                       | Company Registration Number                            |
|                                                                  | I'm not a robot                                        |
|                                                                  | - Realty Down                                          |

### Setting up your SMART Connect

## Section A: Basic Set-up

## 1. Add Hope Education as a supplier

#### 1.1 To set up Hope Education as a new supplier go to 'Focus > Accounts Payable > Supplier'

| Accounts Payable                      | 2  | Supplier                            |  |
|---------------------------------------|----|-------------------------------------|--|
| Central                               | >1 | Purchase Order                      |  |
| Non Invoiced Income                   | ×  | Invoice/Credit Note                 |  |
| Accounts Receivable (Invoiced Income) |    | Cheque Processing                   |  |
| General Ledger                        | 2  | BACS Processing                     |  |
| Budget Management                     | 2  | Deliveries                          |  |
| Personnel Links                       | 3  | Import Orders/Invoices/Credit Notes |  |
| Budget Planning                       | 1  |                                     |  |
| Equipment Register                    |    |                                     |  |

1.2 Select the and enter the below details: Hope Education 2 Gregory Street, Hyde, Cheshire, SK14 4HR. VAT Number – GB125688644 DUNS - 212786214 Telephone – 03451 20 20 55 Email Address – smartconnect@hope-education.co.uk

### 2. Check your establishment details

2.1 Ensure your Establishment details are correct and updated including the DUNS number via section 'Tools > Establishment Details'

| Focu | - | Tools Window Help<br>Accounts Payable Parameters<br>Non Invoiced Income Parameters                                                                                                    |   | 0 |
|------|---|----------------------------------------------------------------------------------------------------|---|---|
|      |   | Automatic Reconciliation Setup<br>Books<br>Close Period<br>Define Financial Years<br>Define VAT Periods<br>Establishment Details<br>MIS Settings<br>General Ledger Setup<br>User Options<br>eProcurement Settings<br>Asset Management | 3 |   |
|      |   | Find A/P Transactions<br>Search Parts Catalogues                                                                                                    |   |   |
|      |   | Manage Users                                                                                                    |   |   |
|      |   | FMS Transactions Backup                                                                                                    |   |   |

2.2 Check the details held on Tab 1 – Basic Details, including the DUNS number, and edit where necessary.

|                 | Establishment De           | tails                                                                          | ×                      |
|-----------------|----------------------------|--------------------------------------------------------------------------------|------------------------|
|                 | 5: Email Setup             | 6: Interfaces <u>7</u> : Scanned Documents                                     |                        |
|                 | 1: Basic Details           | 2: Logo 3: System Parameters 4: eProcurement                                   |                        |
|                 | Code<br>LA Code<br>Borough | Green Abbey School 4321 Companies House No. 820 VAT Registration No. Eastshire |                        |
|                 | Payable to                 | Green Abbey School                                                             |                        |
|                 | Address                    | Monkmoor Road<br>East Town                                                     |                        |
|                 |                            | Eastshire                                                                      |                        |
|                 |                            | Postcode SI2 5AP                                                               | j                      |
| Select:<br>DUNS | Telephone<br>e-mail        | Fax 01234 838080 01234 838091                                                  | Enter:<br>Your<br>DUNS |
| Click:<br>Save  | C n/a                      | tifier<br>GLN © DUNs 542199995 1 DeMinimis Value 1.00                          | Number                 |
|                 | Save                       | Cancel Hel                                                                     | ₽                      |

## **3. General ledger**

3.1 Next set up a general ledger template, this will ensure imported orders are assigned a cost centre and ledger code via 'Tools > General Ledger Setup'

|                  | ise - SIMS FMS Module - Green Abbey Scho<br>Tools Window Help                                                                                                    | - (820 - 4321) | 0 |
|------------------|----------------------------------------------------------------------------------------------------|----------------|---|
| <u>) &amp; ش</u> | Accounts Payable Parameters<br>Non Invoiced Income Parameters<br>Automatic Reconciliation Setup<br>Books<br>Close Period<br>Define Financial Years<br>Define VAT Periods<br>Establishment Details<br>MIS Settings |                |   |
|                  | General Ledger Setup<br>User Options<br>eProcurement Settings<br>Asset Management                                                                                                    |                |   |
|                  | Find A/P Transactions<br>Search Parts Catalogues                                                                                                    |                |   |
|                  | Manage Users                                                                                                    |                |   |
|                  | FMS Transactions Backup                                                                                                    |                |   |
|                  | Windows Calculator                                                                                                    |                |   |

| C/Centre Ledger Links | 2: Cost Centres | 3: Profile Models     4: Ledger Groups     5: Ledger Codes       8: CFR Mappings     9: eProcurement Templates     10: AAR Mappings |
|-----------------------|-----------------|----------------------------------------------------------------------------------------------------|
| Originator            | CC Mnemonic     | CC Code Ledger-Fund Default Default P&P                                                                                             |
|                       |                 | Ledger Code Staff Travel                                                                                                    |

3.3 Next complete the pop up box using the below information for both open fields:

• Originator and CC Mnemonic:

This is your email address that you use on the Hope Education website

3.4 Then click next to Cost Centre field and select the default Cost Centre for this template. The cost centre that you choose will depend on your own establishment's preferences and the available types, but in general it will be thecategory which you most commonly use. Any cost centre and ledger code applied to an incoming order can be amended in your FMS system once the order has been imported.

|                                          | eProcurement Template Details X                                                                                                    |                                                                      |
|------------------------------------------|----------------------------------------------------------------------------------------------------|----------------------------------------------------------------------|
| Tick:<br>Current<br>Default<br>Template  | Originator       simsjuly@test.com         CC Mnemonic       simsjuly@test.com         Cost Centre       190         Ledger Code       1340         Fund Code       01 | Click<br>and enter<br>your most<br>frequently<br>used Cost<br>Centre |
| Tick: Current<br>Default P&P<br>Template | Click: Save                                                                                                    | Click and enter<br>your most<br>frequently<br>used<br>Ledger<br>Code |

#### 3.5 You should now see the following screen:

| General Ledger Setup     |                         |                   |                           |                  |
|--------------------------|-------------------------|-------------------|---------------------------|------------------|
| 1: Fund Codes            | 2: Cost Centres         | 3: Profile Models | 4: Ledger Groups          | 5: Ledger Codes  |
| 6: C/Centre Ledger Links | 7: Central Ledger Links | 8: CFR Mappings   | 9: eProcurement Templates | 10: AAR Mappings |
|                          |                         |                   |                           |                  |
| Originator               | CC Mnemonic             | CC Code Le        | dger-Fund Default Defaul  |                  |
| simsjuly@test.com        | simsjuly@test.com       | 190 13            | 40-01                     |                  |
|                          |                         |                   |                           |                  |
|                          |                         |                   |                           |                  |
|                          |                         |                   |                           |                  |
|                          |                         |                   |                           |                  |
|                          |                         |                   |                           |                  |
|                          |                         |                   |                           |                  |
|                          |                         |                   |                           | ~                |
|                          |                         |                   |                           |                  |
| Cost Centre Staff Develo | opment                  | Ledger Code Stat  | ff Travel                 |                  |
|                          |                         |                   |                           |                  |
|                          |                         |                   |                           |                  |
| Save Print               |                         |                   |                           | Cancel           |
|                          |                         |                   |                           |                  |

3.6 Click: Save to complete.

### Section B: E-procurement Set-up

4.1 The next step is to enter the details to connect your SIMS FMS to our Hope Education website. Go to 'Tools > eProcurement Settings'. If this is greyed out please refer to the 'Getting Started' section of this document to activate the option.

| ) 🏡 🗎 | Accounts Payable Parameters<br>Non Invoiced Income Parameters |      |  |  |  |  |
|-------|---------------------------------------------------------------|------|--|--|--|--|
|       | Automatic Reconciliation Setup                                |      |  |  |  |  |
|       | Books                                                         | _    |  |  |  |  |
|       | Close Period                                                  | - 2  |  |  |  |  |
|       | Define Financial Years                                        | 2    |  |  |  |  |
|       | Define VAT Periods                                            |      |  |  |  |  |
|       | Establishment Details                                         | _    |  |  |  |  |
|       | MIS Settings                                                  |      |  |  |  |  |
|       | General Ledger Setup                                          | _ 11 |  |  |  |  |
|       | User Options                                                  |      |  |  |  |  |
|       | eProcurement Settings                                         |      |  |  |  |  |
|       | Asset Management                                              | 1    |  |  |  |  |
|       | Find A/P Transactions                                         |      |  |  |  |  |
|       | Search Parts Catalogues                                       |      |  |  |  |  |
|       | Manage Users                                                  |      |  |  |  |  |
|       | FMS Transactions Backup                                       |      |  |  |  |  |

4.2 If this is editable select 🖶 in the WEB SERVICES section to make an addition:

| WEB SERVICES                                       |    |          |                    |                       |            | - |
|----------------------------------------------------|----|----------|--------------------|-----------------------|------------|---|
| Name                                               |    | URL      |                    | Active                |            |   |
| Test                                               |    |          |                    |                       | ~ <b>_</b> |   |
| LINKED SUPPLIE                                     | RS | Sequence |                    |                       | e-mail     |   |
| Supplier Name                                      |    | Code     | e DUNs eOr         | dering e-mail Address | ^ Q        |   |
| Supplier Name                                      |    | Code     | eOr                | dering e-mail Address | ~ <b>Q</b> |   |
| Supplier Name<br>GENERAL SETTIN<br>Default XML Ord |    |          | shment DUNs Number | dering e-mail Address | -          | _ |
| GENERAL SETTIN                                     |    |          | shment DUNs Number |                       | -          |   |

4.3 On the pop-up screen you will need to enter the responses below:

|                                           | Service Details       |                             | ×                               | Select<br>Supplier |
|-------------------------------------------|-----------------------|-----------------------------|---------------------------------|--------------------|
| Enter: 1                                  | Provider Type<br>Name | Portal<br>Hope Education    | ♦ Supplier                      | - Select:          |
| Enter:<br>Hope Education<br>website       | URL<br>Priority       | https://webfms.digital/hope | e.asmx                          | Hope Education     |
| email address                             | User ID<br>Password   | username@example.com        | Password duration (in days) 999 | Tick: Active       |
| Enter: Your<br>Hope Education<br>password | Save                  |                             | <u>Cancel</u> <u>H</u> elp      |                    |
| Click:                                    | Save                  | Enter: http://webfr         | ۱<br>ms.digital/hope.asmx       | Enter: 999 days    |

4.4 Now save these settings and click to "Test the connection", directly below the web services box.

| 1 | WEB SERVICES   |                                  |              |   |  |  |  |  |
|---|----------------|----------------------------------|--------------|---|--|--|--|--|
|   | Name           | URL                              | Active       | ^ |  |  |  |  |
|   | Hope Education | https://webfms.digital/hope.asmx | $\checkmark$ |   |  |  |  |  |
|   |                |                                  |              |   |  |  |  |  |
| L |                |                                  |              | ۷ |  |  |  |  |
| [ | Test           |                                  |              |   |  |  |  |  |
|   |                |                                  |              |   |  |  |  |  |

Click: Test

4.5 If the settings are correct the pop-up below will appear:

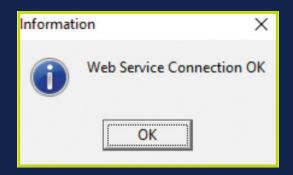

In the unlikely event of this showing a failed message, please contact our Support Team on 03451 20 20 55.

4.6 Now that the Web Service is set up, simply choose the one you have just created to link the supplier to the web service.

| WEB SERVICES                    |                                      |             |                                       |
|---------------------------------|--------------------------------------|-------------|---------------------------------------|
| Name                            | URL                                  |             | Active                                |
| Test                            |                                      |             | v                                     |
| LINKED SUPPLIERS<br>Looking for |                                      |             |                                       |
|                                 |                                      |             |                                       |
|                                 |                                      | Name 🛇 Code | OUNS Oc-mail                          |
| Supplier Name                   | Code                                 |             | CDUNS Ce-mail<br>ering e-mail Address |
| Supplier Name                   | Code                                 |             |                                       |
|                                 | Code<br>Code<br>S<br>Book Establishm | DUNs eOrde  | ering e-mail Address                  |
| GENERAL SETTING                 | Code                                 | DUNs eOrde  | ering e-mail Address                  |

S

4.7 In the 'Supplier Name' list select 'Hope Education' so that it is highlighted and then click the 'Choose button'. Then click 'Update'. This links Hope Education as a supplier to the Hope Education web service details.

| LINKED SUPPLIERS Looking for Seque | ence 🔤  | 🔶 Na | ame 🔷     | Code 🔷 DUNs 🛇 e-m        | ail | ] |
|------------------------------------|---------|------|-----------|--------------------------|-----|---|
| Supplier Name                      | Code    | [    | DUNs      | eOrdering e-mail Address | ^   | Q |
| Hope Education                     | 0000005 | i9 2 | 212786214 |                          |     |   |
|                                    |         |      |           |                          | ~   |   |

#### 4.8 Next within the 'General Settings' section:

| e                                    | ttings for eProcurement (Web Services)     |                            | ×             |                                                         |
|--------------------------------------|--------------------------------------------|----------------------------|---------------|---------------------------------------------------------|
|                                      | Name                                       | u                          | Active        |                                                         |
|                                      | Test                                       |                            |               |                                                         |
|                                      | LINKED SUPPLIERS Looking for               | Sequence 💿 Name 🔷 Code 🔿 I | DUNs 🔷 e-mail |                                                         |
| Select your:<br>Default<br>Order Box | Supplier Name                              | Code DUNs eOrdering e      | -mail Address | Enter your:                                             |
|                                      | GENERAL SETTINGS<br>Default XML Order Book | Establishment DUNs Number  | SUPPLIERS     | DUNS number.<br>If you are unsure                       |
|                                      |                                            | I23456789                  | Import Export | what this is, refer<br>to 'Finding your<br>DUNS Number' |
|                                      | INTERNET CONNECTIVITY                      | er 🗹                       |               | in this guide                                           |
| Click:                               | Test URL http://www.education.gov.u        | ik/                        | Test          |                                                         |
| Save                                 | Save                                       |                            | Cancel Help   |                                                         |

#### 4.9 Select your 'Default XML Order Book' for orders to be assigned to when they are imported using this eProcurement method.

| GENERAL SETTINGS  | i    |   |                           | SUPPLIEF | 117    |
|-------------------|------|---|---------------------------|----------|--------|
| Default XML Order | Book |   | Establishment DUNs Number |          |        |
| BANK              | 5001 | Q | 123456789                 | Import   | Export |

4.10 Check that your DUNS Number is in the 'Establishment DUNS Number' field too, if this information is missing, please add it.

If you are unsure where to find this please refer to the 'Getting Started' section of this document.

Once all the details are entered, click: Save.

## Section C: Supplier Set-up

5.1 The next step is to enable Hope to process Web Service Orders.

#### Go to Focus > Accounts Payable > Supplier

| Accounts Payable                        | 1.0     | Super                               | 6 |
|-----------------------------------------|---------|-------------------------------------|---|
| Central                                 | 1.1     | Putchase Order                      |   |
| Non-Involuted Incidente                 | 1.8     | Investor Could Name                 |   |
| Accounts Receivable (Invisional Income) |         | Daga Rooming                        |   |
| Connecial Caretyper                     | 1.4     | BAC3 Pressing                       |   |
| Budget Vanagement                       | - N     | Debaim :                            |   |
| Personnel Lonio                         | 2.4     | Jegast Oxfes/Brisisas/Credit Nation |   |
| Builget Passing                         |         |                                     |   |
| Equipment Deputer                       |         |                                     |   |
| Change Financial Yosh.                  |         |                                     |   |
| Print Seleption                         | and the |                                     |   |
| bet .                                   |         |                                     |   |

5.2 Find Hope Education and double click on the name.

5.3 In tab '1: Basic' the Delivery Code needs to contain your account number e.g. 7430017072. The account number needs to be the same as in the Delivery Code and Account Number field.

|                       | 🗸 Supplier Details                                                                                                    |                                   |                                                                |                       |
|-----------------------|----------------------------------------------------------------------------------------------------|-----------------------------------|----------------------------------------------------------------|-----------------------|
|                       | 1: Basic 2: Additional                                                                                                    | 3: Catalogue 4: Review            | 5: eProcurement                                                | _                     |
| Enter your<br>Account | Name Hope Education                                                                                                    | VAT Registration No.              | Date Opened 25/10/2016<br>Batance 174.00                       | Click 🤍<br>the button |
| Number                | Address Z Gregony Street<br>Hyde<br>Cheshire<br>Postcode SX14 4TH<br>Contact<br>Telephone 01613672000<br>Fax<br>e-mail<br>eOrdering<br>e-mail | Credit Limit 0.00<br>Order Method | 72 ays Min Order 0.00 Unked Web Service Hope Education Service |                       |

5.4 The Order Method section on this tab gives you a list of options available for sending the Purchase Orders. Select 'W – Web Services'.

| ooking f | or Sequence<br>Code |                  |
|----------|---------------------|------------------|
| Code     | Description         |                  |
| E        | EDI transfer        |                  |
| м        | Email PDF File      |                  |
| P        | Print               | Select (W)       |
| w        | Web Services        |                  |
| х        | XML File            | for Web Services |
|          |                     | for Web Service  |

#### 5.5 In the unique identifier section select DUNS and enter Hope DUNS Number which is 212786214.

| 1: Basic                                                                            | 2: Additional | 3: Catalogue        | 4: Review                                                 | 5: eProcurement                                   |                                        |
|-------------------------------------------------------------------------------------|---------------|---------------------|-----------------------------------------------------------|---------------------------------------------------|----------------------------------------|
| Name H                                                                              | ope Education | VAT Registration No |                                                           | ate Opened 25/10/2016<br>Balance 174.00           |                                        |
| Address<br>Postcode<br>Contact<br>Telephone<br>Fax<br>e-mail<br>eOrdering<br>e-mail |               | Unique Ident        | er 0 days<br>0.00<br>Link<br>ces Q Hop<br>On Hold Service | Min. Order 0.00<br>ed Web Service<br>be Education | Select<br>DUNS<br>and enter<br>2127862 |

5.6 Then proceed to tab '5: eProcurement' and enter: hopeeducation (as one word) in the XML Supplier Reference Field.

| : Basic                                                                      | 2: Additional           | 3: Catalogue | 4: Review         | 5: eProcurement     |
|------------------------------------------------------------------------------|-------------------------|--------------|-------------------|---------------------|
| BASIC<br>Purchasing We<br>e-mail Address<br>e-mail Address<br>e-mail Address | b Address               | 2: Catalogue | 4: KEVIEW         |                     |
| XML Supplier R                                                               | eference hopeedu        | cation       |                   |                     |
|                                                                              | ryption for Sending and | Receiving    | Import Public Key | View/Set Public Key |

5.7 Save and close.

### You are now ready to start ordering online via SIMS.

## Section D: Ordering online

#### 5. Shopping on www.hope-education.co.uk

5.1 Simply visit www.hope-education.co.uk and add all the items you want to purchase to your basket (you can choose to login before you start shopping or during checkout).

5.2 Once you have reviewed your basket and you are ready to checkout, during these steps you can check the correct account number and delivery address is assigned to the order.

5.3 Once you have placed your order on the website you will receive the below message confirming the order is to be imported into your SIMS FMS.

|     | Your basket is ready to be imported in to FMS                                                                                                    |
|-----|----------------------------------------------------------------------------------------------------|
| Hov | v to complete your order                                                                                                    |
| •   | Import your order in FMS<br>Select Focus > Accounts Payable > Import Orders / Invoices / Credit Notes                                                                                                    |
|     | <b>Purchase Orders in FMS</b><br>Your order will appear in FMS at the top of the list of 'Not Yet Authorised' purchased orders.<br>If you require you can also adjust quantities or delete lines at this stage. |
| €   | Authorise and Send Order in FMS<br>Select approve against your purchase order and click on the print button.<br>At this point your order will be sent back to us ready to pack.                                 |

## 6. Import your order to SIMS

#### To Import Orders 6.1 Focus > Accounts Payable > Import Orders / Invoices / Credit Notes

| Edit Reports Tools Window Help        |        |                                    |  |
|---------------------------------------|--------|------------------------------------|--|
| Accounts Payable                      |        | Supplier                           |  |
| entral                                | 2      | Purchase Order                     |  |
| ion Invoiced Income                   | . 9    | Invoice/Credit Note                |  |
| Accounts Receivable (Invoiced Income) |        | Cheque Processing                  |  |
| General Ledger                        | S      | BACS Processing                    |  |
| Budget Management                     | 0      | Deliveries                         |  |
| Personnel Links                       |        | Import Orders/Tweices/Credit Notes |  |
| Budget Planning                       | 1      |                                    |  |
| Equipment Register                    |        |                                    |  |
| Change Financial Year                 |        |                                    |  |
| Print Setup                           |        |                                    |  |
| Ext                                   | Alt+F4 |                                    |  |

This will import any outstanding Orders / Invoices / Credit Notes.

6.2 When the Import Progress box appears click on the 'Import' button.

| mart freepos                                                            |  |
|-------------------------------------------------------------------------|--|
| Invoited 8 Contact Orders 0 Invoices 0 Credit Notes 0 Facility Invoited |  |
|                                                                         |  |

6.3 The system will now connect to our eProcurement website and import any content orders and invoices. You will see an import complete message.

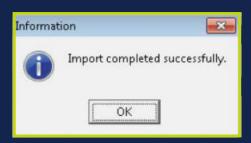

In the unlikely event of this failing, please contact our Support Team on: 03451 20 20 55.

## 7. Purchase orders

7.1 Your new purchase orders will appear at the top of the list of 'Not Yet Authorised' purchase orders.

Orders which have been imported via the website can only have order line quantities amended or lines deleted, you are unable to add new lines at this point.

Please note: The special instructions on the order will be FAO the person who placed the order, anything after the FAO will be printed on the label of the box.

| Purchase Order Processing                                                      |                                                                                              |                                                                                                    |
|--------------------------------------------------------------------------------|----------------------------------------------------------------------------------------------|----------------------------------------------------------------------------------------------------|
| Book BANK Q Nu                                                                 | mber 5231 Pay From Bank Account                                                              | Q Date 17/11/2016                                                                                           |
| Supplier<br>Hope Education<br>2 Gregory Street<br>Hyde<br>Cheshire<br>SK14 4TH | Delivery Address<br>Green Abbey School<br>Monkmoor Road<br>East Town<br>Eastshire<br>SI2 SAP | Status Printed &<br>Source XML First Output Method Web Services<br>Delivery Instruction A.S.A.P.<br>On Hold |
|                                                                                | Email                                                                                        | Order Method Web Service                                                                                    |
| Contact Name                                                                   | Special Instructions Special Instructions                                                    |                                                                                                    |

| equence       Order Number       Date       Source       Ascending       Descending         Date       Order Number       Supp. Code       Supplier       Order Status       Order Method       Source       Originator       V         20/03/2017       #00008390 (BANK)       0000061       Hope Education       Not Yet Authorised       Print       FMS       SYS         20/03/2017       #00007389 (BANK)       0000062       Hope Education       Not Yet Authorised       Web Service       FMS       SYS         08/03/2017       #00007359 (BANK)       0000064       Hope Education       Not Yet Authorised       Web Service       XML       new custom         10/01/2017       #00007359 (BANK)       00000064       Hope Education       Not Yet Authorised       Web Service       XML       new custom         10/01/2017       #00007355 (BANK)       00000064       Hope Education       Not Yet Authorised       Web Service       XML       new custom         10/01/2017       #00007355 (BANK)       00000064       Hope Education       Not Yet Authorised       Web Service       XML       New Custom         10/01/2017       #00007354 (BANK)       00000064       Hope Education       Not Yet Authorised       Web Service       XML       N/A       I/A< | oking for    |                  |                |                              | View               |              | (         | 2            |               |
|----------------------------------------------------------------------------------------------------|--------------|------------------|----------------|------------------------------|--------------------|--------------|-----------|--------------|---------------|
| 20/03/2017#00008391 (BANK)00000061Hope EducationNot Yet AuthorisedPrintFMSSYS20/03/2017#00008390 (BANK)00000062Hope EducationNot Yet AuthorisedWeb ServiceFMSSYS08/03/2017#00007389 (BANK)00000062Hope EducationNot Yet AuthorisedWeb ServiceFMSSYS10/01/2017#00007359 (BANK)00000064Hope EducationNot Yet AuthorisedWeb ServiceXMLnew custom10/01/2017#00007357 (BANK)00000064Hope EducationNot Yet AuthorisedWeb ServiceXMLnew custom10/01/2017#00007356 (BANK)00000064Hope EducationNot Yet AuthorisedWeb ServiceXMLnew custom10/01/2017#00007355 (BANK)00000064Hope EducationNot Yet AuthorisedWeb ServiceXMLnew custom10/01/2017#00007353 (BANK)00000064Hope EducationNot Yet AuthorisedWeb ServiceXMLN/A10/01/2017#00007353 (BANK)00000064Hope EducationNot Yet AuthorisedWeb ServiceXMLN/A10/01/2017#00007352 (BANK)00000064Hope EducationNot Yet AuthorisedWeb ServiceXMLnew custom15/12/2016#00007352 (BANK)00000064Hope EducationNot Yet AuthorisedWeb ServiceXMLnew custom14/12/2016#00007350 (BANK)00000059Hope EducationNot Yet AuthorisedWeb ServiceXMLPauline Salt14/12/2016 <t< th=""><th>quence</th><th>&gt; Order Number &lt;</th><th>🕏 Date \land S</th><th>Source 🔷 Ascending 🚸 Descend</th><th>ling</th><th></th><th></th><th></th><th></th></t<>                   | quence       | > Order Number < | 🕏 Date \land S | Source 🔷 Ascending 🚸 Descend | ling               |              |           |              |               |
| 20/03/2017#00008390 (BANK)00000062Hope EducationNot Yet AuthorisedWeb ServiceFMSSYS08/03/2017#00007389 (BANK)00000062Hope EducationNot Yet AuthorisedWeb ServiceFMSSYS10/01/2017#00007359 (BANK)00000064Hope EducationNot Yet AuthorisedWeb ServiceXMLnew custom10/01/2017#00007357 (BANK)00000064Hope EducationNot Yet AuthorisedWeb ServiceXMLnew custom10/01/2017#00007356 (BANK)00000064Hope EducationNot Yet AuthorisedWeb ServiceXMLnew custom10/01/2017#00007355 (BANK)00000064Hope EducationNot Yet AuthorisedWeb ServiceXMLnew custom10/01/2017#00007353 (BANK)00000064Hope EducationNot Yet AuthorisedWeb ServiceXMLN/A10/01/2017#00007353 (BANK)00000064Hope EducationNot Yet AuthorisedWeb ServiceXMLN/A10/01/2017#00007353 (BANK)00000064Hope EducationNot Yet AuthorisedWeb ServiceXMLN/A15/12/2016#00007352 (BANK)00000064Hope EducationNot Yet AuthorisedWeb ServiceXMLnew custom14/12/2016#00007350 (BANK)00000059Hope EducationNot Yet AuthorisedWeb ServiceXMLPauline Salt14/12/2016#00007350 (BANK)0000059Hope EducationNot Yet AuthorisedWeb ServiceXMLPauline Salt14/12/2016                                                                                                    | Date         | Order Number     | Supp. Code     | Supplier                     | Order Status       | Order Method | Source    | Originator   | Cross<br>Year |
| 08/03/2017#00007389 (BANK)00000062Hope EducationNot Yet AuthorisedWeb ServiceFMSSYS10/01/2017#00007359 (BANK)00000064Hope EducationNot Yet AuthorisedWeb ServiceXMLnew custom10/01/2017#00007357 (BANK)00000064Hope EducationNot Yet AuthorisedWeb ServiceXMLnew custom10/01/2017#00007356 (BANK)00000064Hope EducationNot Yet AuthorisedWeb ServiceXMLnew custom10/01/2017#00007355 (BANK)00000064Hope EducationNot Yet AuthorisedWeb ServiceXMLNew Custom10/01/2017#00007355 (BANK)00000064Hope EducationNot Yet AuthorisedWeb ServiceXMLN/A10/01/2017#00007353 (BANK)00000064Hope EducationNot Yet AuthorisedWeb ServiceXMLN/A10/01/2017#00007352 (BANK)00000064Hope EducationNot Yet AuthorisedWeb ServiceXMLN/A15/12/2016#00007352 (BANK)00000064Hope EducationNot Yet AuthorisedWeb ServiceXMLnew custom14/12/2016#00007351 (BANK)00000059Hope EducationNot Yet AuthorisedWeb ServiceXMLPauline Salt14/12/2016#00007350 (BANK)0000059Hope EducationNot Yet AuthorisedWeb ServiceXMLPauline Salt14/12/2016#00007350 (BANK)0000059Hope EducationNot Yet AuthorisedWeb ServiceXMLPauline Salt </td <td>20/03/2017</td> <td>#00008391 (BANK)</td> <td>00000061</td> <td>Hope Education</td> <td>Not Yet Authorised</td> <td>Print</td> <td>FMS</td> <td>SYS</td> <td></td>             | 20/03/2017   | #00008391 (BANK) | 00000061       | Hope Education               | Not Yet Authorised | Print        | FMS       | SYS          |               |
| 10/01/2017#00007359 (BANK)00000064Hope EducationNot Yet AuthorisedWeb ServiceXMLnew custom10/01/2017#00007357 (BANK)00000064Hope EducationNot Yet AuthorisedWeb ServiceXMLnew custom10/01/2017#00007356 (BANK)00000064Hope EducationNot Yet AuthorisedWeb ServiceXMLnew custom10/01/2017#00007355 (BANK)00000064Hope EducationNot Yet AuthorisedWeb ServiceXMLNew Custom10/01/2017#00007355 (BANK)00000064Hope EducationNot Yet AuthorisedWeb ServiceXMLN/A10/01/2017#00007353 (BANK)00000064Hope EducationNot Yet AuthorisedWeb ServiceXMLN/A10/01/2017#00007352 (BANK)00000064Hope EducationNot Yet AuthorisedWeb ServiceXMLN/A15/12/2016#00007352 (BANK)00000064Hope EducationNot Yet AuthorisedWeb ServiceXMLnew custom14/12/2016#00007351 (BANK)00000059Hope EducationNot Yet AuthorisedWeb ServiceXMLPauline Salt14/12/2016#00007350 (BANK)00000059Hope EducationNot Yet AuthorisedWeb ServiceXMLPauline Salt14/12/2016#00007350 (BANK)00000059Hope EducationNot Yet AuthorisedWeb ServiceXMLPauline Salt                                                                                                    | 20/03/2017   | #00008390 (BANK) | 0000062        | Hope Education               | Not Yet Authorised | Web Service  | FMS       | SYS          |               |
| 10/01/2017#00007357 (BANK)00000064Hope EducationNot Yet AuthorisedWeb ServiceXMLnew custom10/01/2017#00007356 (BANK)0000064Hope EducationNot Yet AuthorisedWeb ServiceXMLnew custom10/01/2017#00007355 (BANK)0000064Hope EducationNot Yet AuthorisedWeb ServiceXMLNew Custom10/01/2017#00007355 (BANK)0000064Hope EducationNot Yet AuthorisedWeb ServiceXMLN/A10/01/2017#00007353 (BANK)0000064Hope EducationNot Yet AuthorisedWeb ServiceXMLN/A10/01/2017#00007353 (BANK)0000064Hope EducationNot Yet AuthorisedWeb ServiceXMLN/A15/12/2016#00007352 (BANK)0000064Hope EducationNot Yet AuthorisedWeb ServiceXMLnew custom14/12/2016#00007350 (BANK)00000059Hope EducationNot Yet AuthorisedWeb ServiceXMLPauline Salt14/12/2016#00007350 (BANK)00000059Hope EducationNot Yet AuthorisedWeb ServiceXMLPauline Salt14/12/2016#00007350 (BANK)00000059Hope EducationNot Yet AuthorisedWeb ServiceXMLPauline Salt14/12/2016#00007350 (BANK)0000059Hope EducationNot Yet AuthorisedWeb ServiceXMLPauline Salt                                                                                                    | 08/03/2017   | #00007389 (BANK) | 0000062        | Hope Education               | Not Yet Authorised | Web Service  | FMS       | SYS          |               |
| 10/01/2017#00007356 (BANK)00000064Hope EducationNot Yet AuthorisedWeb ServiceXMLnew custom10/01/2017#00007355 (BANK)00000064Hope EducationNot Yet AuthorisedWeb ServiceXMLNew Custon10/01/2017#00007354 (BANK)00000064Hope EducationNot Yet AuthorisedWeb ServiceXMLN/A10/01/2017#00007353 (BANK)00000064Hope EducationNot Yet AuthorisedWeb ServiceXMLN/A10/01/2017#00007353 (BANK)00000064Hope EducationNot Yet AuthorisedWeb ServiceXMLN/A15/12/2016#00007352 (BANK)00000064Hope EducationNot Yet AuthorisedWeb ServiceXMLnew custom14/12/2016#00007351 (BANK)00000059Hope EducationNot Yet AuthorisedWeb ServiceXMLPauline Salt14/12/2016#00007350 (BANK)00000059Hope EducationNot Yet AuthorisedWeb ServiceXMLPauline Salt                                                                                                    | 10/01/2017   | #00007359 (BANK) | 0000064        | Hope Education               | Not Yet Authorised | Web Service  | XML       | new custom   |               |
| 10/01/2017#00007355 (BANK)00000064Hope EducationNot Yet AuthorisedWeb ServiceXMLNew Custon10/01/2017#00007354 (BANK)00000064Hope EducationNot Yet AuthorisedWeb ServiceXMLN/A10/01/2017#00007353 (BANK)00000064Hope EducationNot Yet AuthorisedWeb ServiceXMLN/A10/01/2017#00007353 (BANK)00000064Hope EducationNot Yet AuthorisedWeb ServiceXMLN/A15/12/2016#00007352 (BANK)00000064Hope EducationNot Yet AuthorisedWeb ServiceXMLnew custom14/12/2016#00007351 (BANK)00000059Hope EducationNot Yet AuthorisedWeb ServiceXMLPauline Salt14/12/2016#00007350 (BANK)00000059Hope EducationNot Yet AuthorisedWeb ServiceXMLPauline Salt                                                                                                    | 10/01/2017   | #00007357 (BANK) | 0000064        | Hope Education               | Not Yet Authorised | Web Service  | XML       | new custom   |               |
| 10/01/2017         #00007354 (BANK)         00000064         Hope Education         Not Yet Authorised         Web Service         XML         N/A           10/01/2017         #00007353 (BANK)         0000064         Hope Education         Not Yet Authorised         Web Service         XML         N/A           15/12/2016         #00007352 (BANK)         0000064         Hope Education         Not Yet Authorised         Web Service         XML         n/A           14/12/2016         #00007350 (BANK)         0000059         Hope Education         Not Yet Authorised         Web Service         XML         Pauline Salt           14/12/2016         #00007350 (BANK)         0000059         Hope Education         Not Yet Authorised         Web Service         XML         Pauline Salt           14/12/2016         #00007350 (BANK)         0000059         Hope Education         Not Yet Authorised         Web Service         XML         Pauline Salt                                                                                                    | 10/01/2017   | #00007356 (BANK) | 0000064        | Hope Education               | Not Yet Authorised | Web Service  | XML       | new custom   |               |
| 10/01/2017         #00007353 (BANK)         00000064         Hope Education         Not Yet Authorised         Web Service         XML         N/A           15/12/2016         #00007352 (BANK)         00000064         Hope Education         Not Yet Authorised         Web Service         XML         new custom           14/12/2016         #00007350 (BANK)         0000059         Hope Education         Not Yet Authorised         Web Service         XML         Pauline Salt           14/12/2016         #00007350 (BANK)         0000059         Hope Education         Not Yet Authorised         Web Service         XML         Pauline Salt                                                                                                    | 10/01/2017   | #00007355 (BANK) | 0000064        | Hope Education               | Not Yet Authorised | Web Service  | XML       | New Custon   |               |
| 15/12/2016         #00007352 (BANK)         00000064         Hope Education         Not Yet Authorised         Web Service         XML         new custom           14/12/2016         #00007351 (BANK)         00000059         Hope Education         Not Yet Authorised         Web Service         XML         Pauline Salt           14/12/2016         #00007350 (BANK)         00000059         Hope Education         Not Yet Authorised         Web Service         XML         Pauline Salt                                                                                                    | 10/01/2017   | #00007354 (BANK) | 0000064        | Hope Education               | Not Yet Authorised | Web Service  | XML       | N/A          |               |
| 14/12/2016         #00007351 (BANK)         00000059         Hope Education         Not Yet Authorised         Web Service         XML         Pauline Salt           14/12/2016         #00007350 (BANK)         00000059         Hope Education         Not Yet Authorised         Web Service         XML         Pauline Salt                                                                                                    | 10/01/2017   | #00007353 (BANK) | 0000064        | Hope Education               | Not Yet Authorised | Web Service  | XML       | N/A          |               |
| 14/12/2016 #00007350 (BANK) 00000059 Hope Education Not Yet Authorised Web Service XML Pauline Salt                                                                                                    | 15/12/2016   | #00007352 (BANK) | 0000064        | Hope Education               | Not Yet Authorised | Web Service  | XML       | new custom   |               |
|                                                                                                    | 14/12/2016   | #00007351 (BANK) | 0000059        | Hope Education               | Not Yet Authorised | Web Service  | XML       | Pauline Salt |               |
| 14/12/2016 #00007349 (BANK) 00000059 Hope Education Not Yet Authorised Web Service XML Test User                                                                                                    | 14/12/2016   | #00007350 (BANK) | 0000059        | Hope Education               | Not Yet Authorised | Web Service  | XML       | Pauline Salt |               |
|                                                                                                    | 14/12/2016   | #00007349 (BANK) | 0000059        | Hope Education               | Not Yet Authorised | Web Service  | XML       | Test User    |               |
| Payment From Bank Account Transaction ID 00005584 Order Total                                                                                                    | Payment From | Bank Account     |                |                              | Transaction ID     | 00005584     | Order Tot | al           | 37.60         |

## 8. Authorising & sending orders

8.1 Once authorised, click on the print button, this will send the orders back to the eProcurement Hub. If you need a printed copy for your records click on print again, select 'print single file' and this will send a copy to your printer.

The order method will be web service.

| Purchase Order Processing |                                                                     |
|---------------------------|---------------------------------------------------------------------|
|                           |                                                                     |
| Book BANK                 | mber 5231 Pay From Bank Account Q Date 17/11/2016                   |
| Supplier                  | Delivery Address                                                    |
| Hope Education            | Green Abbey School                                                  |
| 2 Gregory Street<br>Hyde  | Monkmoor Road East Town Source XML First Output Method Web Services |
| Cheshire                  | Eastshire<br>SI2 5AP Delivery Instruction A.S.A.P.                  |
| SK14 4TH                  |                                                                     |
|                           | Email Order Method Web Service                                      |
| Contact Name              | Special Instructions Special Instructions                           |

## 9. Invoices

Your invoice will be available for import into FMS via the eProcurement hub once you have received your order. You will also receive to be able a copy of this invoice in the traditional manner.

9.1 To import the invoices use the same option as you did for importing orders. Focus > Accounts Payable > Import Orders/Invoices/Credit Notes

#### 9.2 When an invoice has been downloaded go to:

Focus > Accounts Payable > Invoice / Credit Note and your invoice will be in the list.

| Accounts Payable                      | *        | Supplier                            |  |
|---------------------------------------|----------|-------------------------------------|--|
| Central                               | <u>8</u> | Purchase Order                      |  |
| Non Invoiced Income                   | 1        | Invoice/Credit Note                 |  |
| Accounts Receivable (Invoiced Income) |          | Cheque Processing                   |  |
| General Ledger                        | 2        | BACS Processing                     |  |
| Budget Management                     | 3        | Detveries                           |  |
| Personnel Links                       | ¥ .      | Import Orders/Invoices/Credit Notes |  |
| Budget Planning                       | T        |                                     |  |
| Equipment Register                    |          |                                     |  |
| Change Financial Year                 |          |                                     |  |

| Looking for |                |              |          |            |              | Status         |                | Type      |           | _    |
|-------------|----------------|--------------|----------|------------|--------------|----------------|----------------|-----------|-----------|------|
| 100-000     |                |              |          |            |              | All            | ٩              | All       |           |      |
| Sequence    | linv./Credit N | late No. 🔷 D | inte 🛇   | > Trans ID | ♦ Source     | 🗘 Supplier 🛛 🔷 | Amount         | Ascending | O Descend | ling |
| Invoice/C   | redit Note No. | Invoice Date | Trans ID | Assount    | Status       | Order Number   | Cross Supplier |           | SRC       |      |
| 00942823    | 318            | 18/11/2016   | 20010206 | 17.12      | Unauthorised | BANK005204     | Hope Educat    | ian       | NHL.      | ۸    |
| 00942825    | 39             | 16/11/2016   | 00010207 | 45.73      | Unauthorised | 8ANK005206     | Hope Educat    | ion       | XBAL      |      |
| 00942825    | 40             | 17/11/2016   | 00010208 | 521.99     | Unauthorised | 8ANK005226     | Hope Educat    | ion       | DOME      | ۵    |
| 00942825    | 61             | 08/12/2016   | 00010209 | 45.72      | Unauthorised | EANK005227     | Hope Educati   | ion       | AML       | 4    |

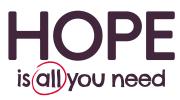

Join the 'SMART' revolution today and start saving time and money.

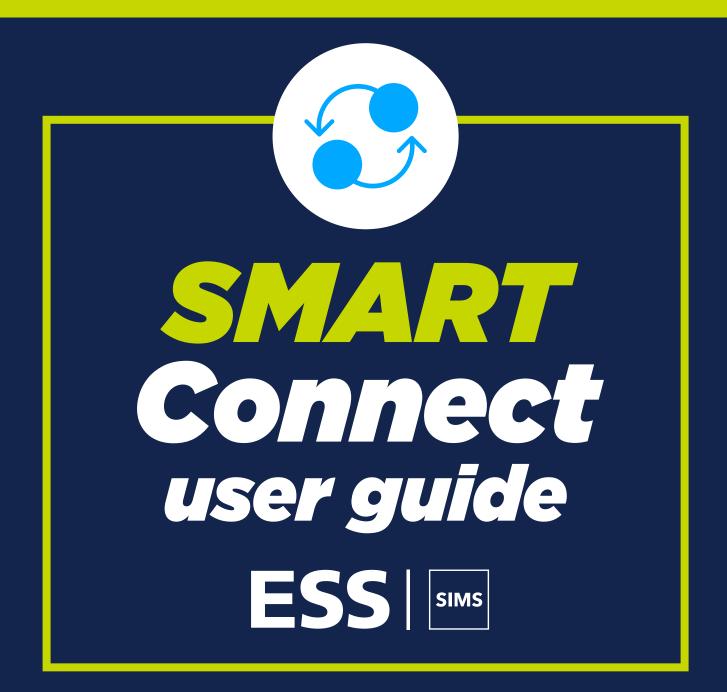

For help setting up call us on 03451 20 20 55 or email smartconnect@hope-education.co.uk

Hope Education is a division of Findel Education Ltd. Registered in England No. 01135827